# **H-Veeb**

# Hoolekandestatistika aruannete koondamise süsteem

# **Kasutajajuhend**

**EV Sotsiaalministeerium AS Piksel**

# **Sisukord**

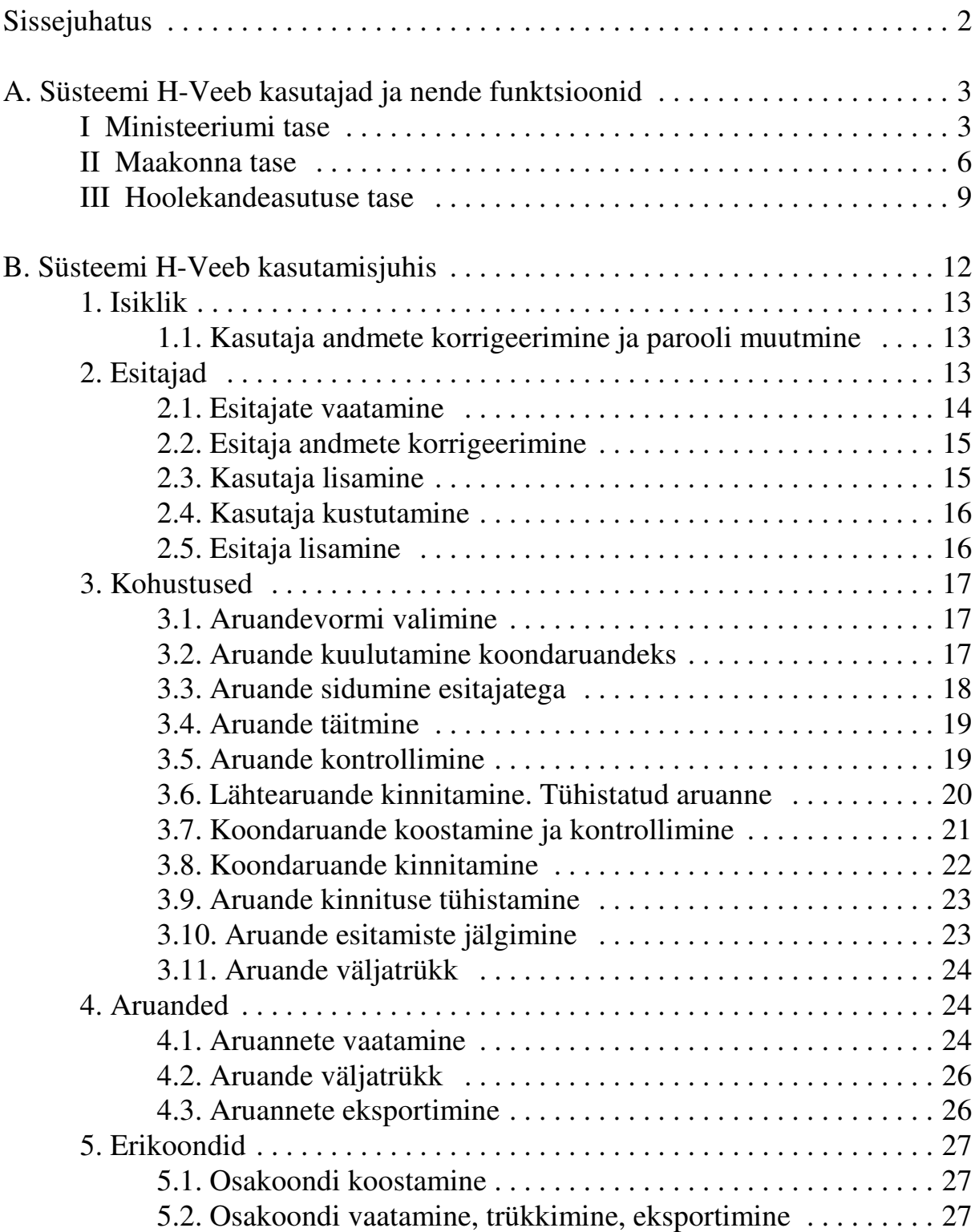

# **Sissejuhatus**

Süsteem H-Veeb korraldab hoolekandestatistika aruannete internetipõhist kogumist, koondaruannete koostamist ja aruannete avalikustamist.

Süsteemi H-Veeb kasutajad jagunevad registreeritud ja tavakasutajateks.

\* Tavakasutajatel on ainult õigus vaadata kinnitatud koondaruannet.

\* Registreeritud kasutajaks on ministeeriumi, maavalitsuse (linnavalitsuse) või hoolekandeasutuse töötaja, kelle kohustuseks on koostatavate aruannete kogumine ja koondamine. Sõltuvalt oma kohast aruannete koondamise süsteemis saab ta täita temale delegeeritud kohustusi.

Käesolev juhend on mõeldud süsteemi registreeritud kasutajatele.

Juhendi A-osas kirjeldatakse lühidalt ministeeriumi, maavalitsuse ja hoolekandeasutuse taseme kasutajate ülesandeid ja võimalusi, B-osas näidatakse töö käiku üksikasjalikumalt.

Kõigi registreeritud kasutajate töö on korraldatud sarnase menüü ja sarnaste tingimuste põhjal, seega on B-osa sobiv iga taseme kasutajale.

Kasutajalt eeldatakse arvutikasutaja oskusi AO2 (arvuti kasutamine ja failihaldus), AO4 (tabeltöötlus) ja AO7 (informatsioon ja kommunikatsioon) moodulite tasemel.

Süsteem H-Veeb vajab tööks internetiühendust ja *Netscape Navigator 6.0* või *Microsoft Internet Explorer 5.0* (või nende uuemaid versioone) internetibrauserit. Aruannete väljatrükkimiseks on vajalik *Adobe Acrobat Reader*. Aruannete eksportimiseks võib olla vajalik lahtipakkimistarkvara (nt *WinZip*, *PowerArchiver*).

# **A. Süsteemi H-Veeb kasutajad ja nende funktsioonid**

# **I Ministeeriumi tase**

Ministeerium korraldab aruannete kogumist ning aruandevormide, juhendite ja kontrolltingimuste koostamist.

Säästmaks ministeeriumi töötajaid tehnilisest tööst on aruandevormide, juhendite ja kontrolltingimuste ülespanemine H-Veebis süsteemi hooldaja ülesanne. Süsteemi hooldaja tööks on ka tarkvara korrashoid, koopiate tegemine jms. Käesolevas juhendis iseloomustatakse vaid neid tegevusi, mida ministeeriumi töötaja teeb vahetult süsteemi kasutades.

**Viited juhendi A-osas on vastavatele B-osa lõikudele.**

#### **Täidetavad funktsioonid**

#### **Organisatoorsed tegevused**

#### **I-1 Ministeeriumi rekvisiitide pidamine**

Ministeeriumi nagu iga teise süsteemiga seotud asutuse kohta hoitakse andmebaasis asutuse rekvisiite, mille sisestamine ja korrastamine on asutuses registreeritud kasutajate ülesanne. Andmete vaatamiseks ja muutmiseks lähtutakse peamenüü valikust [Esitajad]. Avaneval lehel vajutatakse [Muuda] ning avaneb *Esitaja*-leht, kus tehakse parandused  $(vt 2.2)$ .

#### **I-2 Kasutaja andmete pidamine**

Ministeeriumis võib olla mitu süsteemi H-Veeb registreeritud (parooliga) kasutajat. Igal kasutajal on kogu süsteemi ulatuses unikaalne kasutajanimi, millega ta siseneb süsteemi ja mida muuta ei saa. Kasutaja kohta hoitakse süsteemis veel tema kasutaja-andmeid, mida saab muuta vaid tema ise ja mille korrashoid on iga kasutaja ülesanne. Kasutaja-andmete muutmiseks tuleb lähtuda peamenüü valikust [Isiklik] (vt 1.1).

#### **I-3 Parooli muutmine**

Igal kasutajal on oma parool, mida ta on kohustatud perioodiliselt muutma. Parooli muutmine toimub nagu kasutaja-andmete muutminegi *Kasutaja*-lehel, valides peamenüüs [Isiklik] (vt 1.1). Parooli pikkus on vähemalt neli sümbolit ning selles eristatakse suuri ja väikesi tähti.

**Mida teha, kui parool ununeb?** Praegu on võimalusi kaks: uue kasutaja loomine, kes saab uue kasutajanime ja parooli või pöördumine süsteemi hooldaja poole, kes annab uue parooli. Uue kasutaja saab luua kolleeg (vt järgmine punkt).

NB! Kustutatud kasutaja kasutajanimi jääb süsteemi alles, seega pole

võimalik uue kasutajana saada endist kasutajanime.

# **I-4 Uue kasutaja lisamine**

Kõigil registreeritud kasutajatel võrdsed õigused uute kasutajate lisamiseks ja kustutamiseks. Uue kasutaja lisamiseks tuleb valida peamenüüs [Esitajad], klikata [Muuda] ja avaneval lehel vajutada [Kasutajad] (vt 2.3). Uuele kasutajale tuleb anda kasutajanimi, mis peab olema unikaalne kogu süsteemi ulatuses (nime unikaalsust kontrollib süsteem). Kasutajanimi peab olema vähemalt nelja sümboli pikkune ja temas eristatakse suuri ja väikesi tähti. Otstarbekas on täita kasutajaandmete hulgas ka nimelahter, kuid kindlasti tuleb uuele kasutajale anda parool. Ülejäänud lahtrite täitmise võib jätta kasutajale. Uuele kasutajale teatatakse tema kasutajanimi ja parool, kusjuures selle nn algparooli peab kasutaja kindlasti esimesel sisenemisel ära muutma.

# **I-5 Kasutaja kustutamine**

Kasutaja kustutamine on vajalik juhul, kui inimene lahkub töölt või tema tööülesanded muutuvad. Kasutaja kustutamiseks tuleb *Esitaja*lehel valida [Kasutajad] ning vajutada kasutaja nime järel nupule [Kustuta] (vt 2.4). Iseenda (sisselogija) kustutamine ei ole võimalik, et vältida olukorda, kus asutuses pole ühtegi registreeritud kasutajat.

# **Tegevus aruannete koondamisel ja kinnitamisel**

# **I-6 Aruandevormide koostamine**

Ministeerium koostab aruandevormid, nende täitmise juhendid ja kontrolltingimused ning annab need süsteemi viimiseks H-Veebi hooldajale.

# **I-7 Aruande valimine**

Süsteemi hooldaja poolt internetti pandud aruandevormide hulgast valib ministeeriumi töötaja ühe kaupa vormid ja esitamisperioodid ning seob need esitamiskohustusega. Selleks tuleb valida peamenüüst [Kohustused] ja avanevas aknas vajutada nupule [Lisa] (vt 3.1). Avaneval lehel näidatakse kõiki sisestatud aruandevorme ja esitamisperioode. Valikuga tehakse aruandevorm kohustuslikuks endale (st riigile) ja edasi on võimalik aruande täitmine delegeerida alluvatele. Selleks tuleb kõigepealt aruanne kuulutada koondaruandeks ja seejärel määrata aruandekohuslased ja tähtajad.

# **I-8 Aruande kuulutamine koondaruandeks**

Üks ja seesama aruanne on erinevatel tasemetel erineva tähendusega (ministeeriumi ja maakonna tasemel koondaruanne, hoolekandeasutuse jaoks sisestatav aruanne). Et delegeerida aruande täitmine järgmisele tasemele tuleb aruanne kõigepealt muuta koondaruandeks. Selleks tuleb

*Esitamiskohustuste* lehel *Aktiivsete kohustuste* tabelis muuta tunnus *"S(isestamine)"* aruande nime järel tunnuseks *"K(oondamine)"* (vt 3.2).

#### **I-9 Esitamiskohustuse määramine**

Koondaruandega tuleb siduda esitajad. Ministeerium määrab esitajateks oma vahetud alluvad – maavalitsuste vastavad osakonnad. Aruandekohuslaste määramisel võib loetleda nad ükshaaval või määrata kõik alluvad grupina (vt 3.3).

#### **I-10 Esitamiste jälgimine ja esitatud aruannete kontrollimine**

Valides menüüs [Kohustused] näidatakse ekraanil tabeleid *Aktiivsed kohustused* ja *Täidetud kohustused*, milles on toodud täidetavate ja täidetud aruandevormide loetelu. Loetelu on võimalik järjestada aruande nimetuse, esitamisperioodi ja esitamistähtaja järgi hiireklõpsuga veeru päisel. Hiireklõps aruande nimetusel avab lehe, millel näidatakse selle aruande esitamiste seis (vt 3.7). Aruande vaatamiseks tuleb sellel lehel teha hiireklõps esitaja nimel ja avaneval lehel valida vajalik aruandetabel. Veerus *Tingimused* on vigade arv vastavas tabelis. Vaatamaks, milliseid tingimusi kontrolliti – hiireklõps veateatel. Lisaks tingimustele on kasulik näha ka tabelit ennast – veendumaks, et ei ole näiteks eksitud komakohaga jms. Kui esitatud aruandes on viga, saab aruande kinnituse tühistada (vt 3.9), sellega suunatakse aruanne uuesti täitmisele.

On võimalik vaadata ka kõikide seni aruande esitanute koondaruannet (**vahekoond**it). Selleks on aruande nimetuse järel nupp [Vahekoond] (vt 3.7).

Teine võimalus on kasutada peamenüü valikut [Jälgimine], mis annab ülevaatliku pildi aruannete esitamise seisust (vt 3.10). Aruandeid selles valikus vaadata ei saa.

**I-11 Riiklike koondite koostamine, kinnitamine ja kinnituse tühistamine**  Kui kõik esitamiskohuslased on oma aruanded kinnitanud, siis on võimalik koostada riiklik koondaruanne (vt 3.7). Koondaruande koostamise reeglid on seotud vastava aruandevormiga ja salvestatud süsteemis H-Veeb. Kasutajal tuleb valida nupp [Koondaruanne], mis tehakse kättesaadavaks alles pärast kõigi lähtearuannete esitamist. Enne koondaruande koostamist on soovitav kontrollida kõiki aruandega seotud loogilisi kontrolltingimusi nupuga [Kontrolli] (vt 3.7). Tuleb arvestada, et koondaruande koostamisel aluseks võetavate aruannete kinnitusi saab tühistada ja peale igakordset tühistamist ja sellele järgnenud muutust tuleb koondaruande vaatamiseks uuesti vajutada nupule [Koondaruanne].

Riiklik koondaruanne tuleb **kinnitada** (vt 3.8) – sellega tehakse ta vaadatavaks kõikidele kasutajatele. Aruande kinnitamisel koostab süsteem kogu koondaruanne uuesti, et välistada eelmise, mõne vahekoondi tühistamise eelselt koostatud koondi kinnitamine.

Juhul, kui pärast kinnitamist avastatakse viga, tuleb koondaruande kinnitus tühistada. Erandina teistest tasemetest võib ministeeriumi kasutaja ise tühistada oma taseme kinnituse (vt 3.9). Tühistamise tulemusena suletakse aruanne ja kõik lähtearuanded vaatamiseks.

#### **I-12 Aruannete väljatrükk**

Aruanded trükitakse välja kasutades pdf-formaati. Aruannete väljatrükk toimub nupuga [Pdf] peamenüü valikust [Aruanded] (vt 4.2) või [Kohustused] (3.11.).

# **I-13 Osakoondite koostamine**

H-Veeb võimaldab teha osakoondeid asutuse tüübi, teenuse liigi, omaniku liigi ja/või sihtgrupi järgi (vt 5.1), selle jaoks on peamenüü valik [Erikoondid]. Osakoondite loomine toimub pärast piirangute määramist, igale valikule tehakse üks kõiki valitud piiranguid rahuldav aruanne. Osakoondi tabeleid saab vaadata, trükkida, eksportida nagu teistegi aruannete omi (vt 5.2).

# **II Maakonna tase**

Maakonna tasemel korraldatakse aruannete kogumist hoolekandeasutustelt. Selleks määratakse iga esitamistsükli korral aruandekohuslased ja esitamise kuupäev, jälgitakse aruannete täitmist, kontrollitakse esitatud aruannete õigsust ja kinnitatakse maakondlikud koondid. Pärast maakondliku koondi kinnitamist on aruanne ministeeriumile esitatud.

**Viited juhendi A-osas on vastavatele B-osa lõikudele.**

# **Täidetavad funktsioonid**

# **Organisatoorsed tegevused**

# **II-1 Asutuse rekvisiitide pidamine**

Iga süsteemiga seotud asutuse kohta hoitakse andmebaasis asutuse rekvisiite, mille sisestamine ja korrastamine on asutuses registreeritud kasutajate ülesanne. Selleks tuleb valida menüüs [Esitajad], klikata avanenud lehel oma maa-(linna)valitsuse nime järel asuval nupul [Muuda] ning teha muudatused avanenud lehel (vt 2.2).

# **II-2 Kasutaja andmete pidamine**

Maavalitsuses võib olla üks või mitu süsteemi H-Veeb registreeritud (parooliga) kasutajat. Igal kasutajal on kogu süsteemi ulatuses

unikaalne kasutajanimi, millega ta siseneb süsteemi ja mida muuta ei saa. Kasutaja kohta hoitakse süsteemis veel tema kasutaja-andmeid, mida saab muuta vaid tema ise ja mille korrashoid on iga kasutaja ülesanne. Kasutaja-andmete muutmiseks tuleb lähtuda peamenüü valikust [Isiklik] (vt 1.1).

#### **II-3 Parooli muutmine**

Igal kasutajal on oma parool, mida ta on kohustatud perioodiliselt muutma. Parooli muutmine toimub nagu kasutaja-andmete muutminegi *Kasutaja*-lehel, vajutades peamenüüs [Isiklik] (vt 1.1). Parooli pikkus on vähemalt neli sümbolit ning selles eristatakse suuri ja väikesi tähti. **Mida teha, kui parool ununeb?** Praegu on võimalusi kaks: uue kasutaja loomine, kes saab uue kasutajanime ja parooli või pöördumine süsteemi hooldaja poole, kes annab uue parooli. Uue kasutaja saab luua kolleeg (kui asutuses on rohkem kui üks parooliga kasutaja, vt järgmine punkt) või otsene ülemus.

NB! Kustutatud kasutaja kasutajanimi jääb süsteemi alles, seega pole võimalik uue kasutajana saada endist kasutajanime.

#### **II-4 Uue kasutaja lisamine**

Ühe esitaja kõigil registreeritud kasutajatel on H-Veebis võrdsed õigused. Nii on igal kasutajal õigus lisada uusi kasutajaid ja neid kustutada. Uue kasutaja lisamiseks tuleb valida menüüs [Esitajad], klikata oma asutuse nime järel nupul [Muuda] ning avaneval lehel vajutada nupule [Kasutajad] (vt 2.3). Uuele kasutajale tuleb anda kogu süsteemi ulatuses unikaalne kasutajanimi (nime unikaalsust kontrollib süsteem). Kasutajanimi peab olema vähemalt nelja sümboli pikkune ja temas eristatakse suuri ja väikesi tähti. Otstarbekas on täita kasutajaandmete hulgas ka nimelahter ja kindlasti kirjutada parool. Ülejäänud lahtrite täitmise võib jätta kasutajale endale. Uuele kasutajale teatatakse tema kasutajanimi ja parool, kusjuures selle nn algparooli peab kasutaja kindlasti kohe ära muutma.

# **II-5 Kasutaja kustutamine**

Kasutaja kustutamine on vajalik juhul, kui inimene lahkub töölt või tema tööülesanded muutuvad. Kasutaja kustutamiseks tuleb *Esitaja*lehelt valida [Kasutajad] ning vajutada [Kustuta] kasutaja nime järel (vt 2.4 ). Iseenda (sisselogija) kustutamine ei ole võimalik, et vältida olukorda, kus asutuses pole ühtegi registreeritud kasutajat.

# **II-6 Esitaja lisamine**

Oma alluvusse uue **esitaja lisamiseks** tuleb *Esitajad*-lehelt valida [Lisa] ning kindlasti täita avaneval lehel nimelahter (vt 2.5). Ülejäänud lahtrid võib täita uus esitaja ise. Esitaja lisatakse otseste alluvate

nimekirja. Töö alustamiseks tuleb veel luua uuele esitajale vähemalt üks kasutaja ning teatada talle kasutajanimi ja algparool.

Süsteemi **turvalisuse tagamiseks** oleks soovitav see kasutaja tuvastada ning lasta tal endal määrata juba esialgne parool. Samu turvanõudeid peaks jälgima siis, kui olemasoleva esitaja kasutaja unustas parooli, lisaks peab sel juhul veel kontrollima isiku õigust saada uus kasutajanimi ja parool.

#### **Tegevus aruannete koondamisel ja kinnitamisel**

#### **II-7 Aruande muutmine koondiks**

Ministeerium edastab maavalitsusele täitmiseks aruandevormid, millega on seotud üks täitja – vastav maavalitsus ja on määratud aruande esitamise tähtaeg. Et maavalitsus saaks delegeerida aruande täitmise allapoole, peab ta kõigepealt muutma aruande enda suhtes koondaruandeks. Selleks tuleb *Esitamiskohustuste* lehel *Aktiivsete kohustuste* tabelis muuta tunnus *"S(isestamine)"* aruande nime järel tunnuseks *"K(oondamine)"* (vt 3.2).

#### **II-8 Esitamiskohustuse määramine**

Iga aruande korral määrab maavalitsuse taseme kasutaja, kes ja milliseks kuupäevaks peab aruande maavalitsusele esitama. Aruandekohuslasteks võib määrata kas kõik oma otsesed alluvad või ainult osa nendest mingi tunnuse põhjal (vt 3.3).

#### **II-9 Esitamiste jälgimine ja esitatud aruannete kontrollimine**

Klikkides menüüvalikul [Kohustused] näidatakse ekraanil tabeleid *Aktiivsed kohustused* ja *Täidetud kohustused*, milles on toodud täidetavate ja täidetud aruandevormide loetelu. Loetelu on võimalik järjestada aruande nimetuse, esitamisperioodi ja esitamistähtaja järgi hiireklõpsuga veeru päisel. Hiireklõps aruande nimetusel avab lehe, millel näidatakse selle aruande esitamiste seis (vt 3.7). Aruande vaatamiseks tuleb teha hiireklõps esitaja nimel ja avaneval lehel valida vajalik aruandetabel. Veerus *Tingimused* näidatakse vigade arvu vastavas tabelis.Vaatamaks, milliseid tingimusi kontrolliti – hiireklõps veateatel. Lisaks tingimustele on kasulik näha ka tabelit ennast – veendumaks, et ei ole näiteks eksitud komakohaga jms. Kui esitatud aruandes on avastatud viga, saab aruande tühistada (vt 3.9), sellega suunatakse aruanne uuesti täitmisele.

On võimalik vaadata ka kõikide seni esitatud aruannete koondaruannet (**vahekoond**it). Selleks tuleb klikkida aruande nimetusel (vt 3.7).

Teine võimalus on kasutada peamenüü valikut **[Jälgimine]**, mis annab ülevaatliku pildi aruannete esitamise seisust (vt 3.10). Aruandeid selles valikus vaadata ei saa.

# **II-10 Maakondlike koondite koostamine, kinnitamine ja kinnituse tühistamine**

Kui kõik esitamiskohuslased on oma aruanded esitanud, siis on võimalik koostada maakondlik koondaruanne (vt 3.7). Koondaruande tegemise reeglid on seotud vastava aruandevormiga ja salvestatud süsteemis H-Veeb. Koondaruande tegemiseks tuleb vaid vajutada nupule [Koondaruanne]. See nupp tehakse kasutajale kättesaadavaks alles siis, kui kõik vastava koondaruande lähtearuanded on esitatud. Enne koondaruande koostamist on soovitav kontrollida kõiki aruandega seotud loogilisi kontrolltingimusi nupuga [Kontrolli] (vt 3.7). Tuleb arvestada, et koondaruande lähtearuannete kinnitusi saab tühistada ja peale igakordset tühistamist ja sellele järgnenud muutust tuleb koondaruande vaatamiseks uuesti vajutada nupule [Koondaruanne].

Maakondlik koondaruanne tuleb **kinnitada** (vt 3.8) – sellega tehakse ta kättesaadavaks ministeeriumile. Aruande kinnitamisel koostab süsteem kogu koondaruanne uuesti. Sellega välistatakse eelmise, mõne vahekoondi tühistamise eelselt koostatud koondi kinnitamine. Juhul, kui pärast kinnitamist avastatakse viga, tuleb pöörduda ministeeriumi poole palvega kinnitus tühistada. Kui vea avastab ministeerium, siis tühistab ta maakonna koondaruande kinnituse ja informeerib sellest maakonda.

# **II-11 Aruannete väljatrükk**

Kui eeskirjad nõuavad lisaks digitaalkujul esitamisele ka allkirjastatud aruannet paberil, siis on H-Veebis võimalik koostatud aruannet ka välja trükkida. Aruande ametlik väljatrükk on pdf-formaadis. Aruannete väljatrükk toimub nupuga [Pdf] peamenüü valikust [Aruanded] (vt 4.2) või [Kohustused] ( vt 3.11.).

# **III Hoolekandeasutuse tase**

Hoolekandeasutuse töötaja sisestab aruanded H-Veebi pärast seda, kui maavalitsus on määranud vastava kohustuse.

Pärast aruannete sisestamist tuleb nad veelkord üle kontrollida nii visuaalselt kui ka süsteemis olevate loogiliste tingimuste järgi. Olles veendunud aruannete õigsuses tuleb nad kinnitada. Pärast seda on aruanded kättesaadavad maavalitsuse töötajatele nendepoolseks kontrolliks ja koondite tegemiseks – aruanne on esitatud.

# **Viited juhendi A-osas on vastavatele B-osa lõikudele.**

# **Hoolekandeasutuse tasemel täidetavad funktsioonid**

# **Organisatoorsed tegevused**

# **III-1 Asutuse rekvisiitide pidamine**

Iga süsteemiga seotud asutuse kohta hoitakse andmebaasis asutuse rekvisiite, mille sisestamine ja korrastamine on asutuses registreeritud kasutajate ülesanne. Süsteemi algvariandis on hoolekandeasutuse rekvisiitidest sisestatud nimi/esitaja. Rekvisiitide muutmiseks valitakse peamenüüs [Esitajad], klikatakse oma asutuse nime järel asuval nupul [Muuda] ning tehakse muudatused avanenud lehel (vt 2.2).

# **III-2 Kasutaja andmete pidamine**

Igal kasutajal on kogu süsteemi ulatuses unikaalne kasutajanimi, millega ta siseneb süsteemi ja mida muuta ei saa. Samuti hoitakse süsteemis tema kasutaja-andmeid, mida saab muuta vaid tema ise ja mille korrashoidmine on iga kasutaja ülesanne. Kasutaja-andmete muutmiseks tuleb lähtuda peamenüü valikust [Isiklik] (vt 1.1).

# **III-3 Parooli muutmine**

Igal kasutajal on oma parool, mida ta on kohustatud perioodiliselt muutma. Parooli muutmine toimub nagu kasutaja-andmete muutminegi *Kasutaja*-lehel, vajutades peamenüüs [Isiklik] (vt 1.1). Parooli pikkus on vähemalt neli sümbolit ning eristatakse suuri ja väikesi tähti.

**Mida teha, kui parool ununeb?** Praegu on võimalusi kaks: uue kasutaja loomine, kes saab uue kasutajanime ja parooli või pöördumine süsteemi hooldaja poole, kes annab uue parooli. Uue kasutaja saab luua kolleeg (kui asutuses on rohkem kui üks parooliga kasutaja, vt järgmine punkt) või otsene ülemus.

NB! Kustutatud kasutaja kasutajanimi jääb süsteemi alles, seega pole võimalik uue kasutajana saada endist kasutajanime.

# **III-4 Uue kasutaja lisamine**

Ühe asutuse registreeritud kasutajad on võrdsete õigustega, igal kasutajal on õigus lisada uusi kasutajaid ja neid kustutada. Uue kasutaja lisamiseks tuleb valida menüüs [Esitajad], klikata oma asutuse nime järel nupul [Muuda] ning avaneval andmete lehel vajutada nupule [Kasutajad] (vt 2.3). Uuele kasutajale tuleb anda kogu süsteemi ulatuses unikaalne kasutajanimi (unikaalsust kontrollib süsteem). Kasutajanimes peab olema vähemalt neli sümbolit ja eristatakse suuri ja väikesi tähti. Otstarbekas on täita ka nime lahter ja kindlasti anda parool. Ülejäänud lahtrite täitmise võib jätta kasutaja enda hooleks. Uuele kasutajale teatatakse tema kasutajanimi ja parool, kusjuures selle nn algparooli peab kasutaja kindlasti esimesel pöördumisel ära muutma.

# **III-5 Kasutaja kustutamine**

Kasutaja kustutamine on vajalik juhul, kui inimene lahkub töölt või tema tööülesanded muutuvad. Kasutaja kustutamiseks tuleb *Esitaja*lehelt valida [Kasutajad] ning vajutada [Kustuta] kasutaja nime järel (vt 2.4). Iseenda (sisselogija) kustutamine ei ole võimalik, et vältida olukorda, kus asutuses pole ühtegi registreeritud kasutajat.

#### **Tegevus aruannete sisestamisel ja kinnitamisel III-6 Aruannete sisestamine**

Valides menüüst [Kohustused] näidatakse kasutajale kahte tabelit: *Aktiivsed kohustused* ja *Täidetud kohustused*. *Aktiivsete kohustuste* hulgast valitakse see, mida parajasti soovitakse täita ning tehakse hiireklõps vastava aruande nimel. Seejärel pakub süsteem kasutajale valitud aruandevormi tabelite loetelu, kust samuti hiireklõpsuga nimel avatakse tabel ja täidetakse vajalikud lahtrid (vt 3.4).

#### **NB! Sisestamine peab lõppema salvestamisega!**

Kui tabelisse on kantud mingid andmed (ja salvestatud!), siis on veerus *Muudetud* selle tabeli nime järel linnuke.

#### **III-7 Aruannete kontrollimine**

Süsteemi H-Veeb on sisestatud loogilise kontrolli tingimused. Aruandetabeli salvestamisel kontrollib süsteem automaatselt tabelipõhiseid tingimusi, aruandepõhiste tingimuste kontrollimiseks tuleb aruande sisestamise lehel vajutada [Kontrolli] (vt 3.5). Tulemused näidatakse vastavalt aruandetabeli nime ja aruande nime taga.

#### **III-8 Aruannete kinnitamine**

Kui esitaja on veendunud koostatud aruande õigsuses, siis tuleb aruanne kinnitada. Kinnitamiseks tuleb ainult teha hiireklõps aruande taga asuval nupul [Kinnita] (vt 3.6). Peale kinnitamist on aruanne esitatud, ta on nähtav maakonna tasemel ning teda saab kasutada maakonna koondaruande koostamisel.

#### **NB! Kinnitatud aruannet enam muuta ei saa!**

#### **III-9 Aruannete parandamine**

Kinnitatud aruannet süsteem H-Veeb muuta ei luba. Parandamiseks tuleb lasta maavalitsusel kinnitus tühistada. Maavalitsuse töötaja saab tühistada kinnituse juhul, kui kinnitamata on maakondlik koond. Vastasel juhul peab ministeerium tühistama kõigepealt maakonna koondi kinnituse.Kui vea avastab maavalitsuse töötaja, siis saab ta enne koondaruande koostamist tühistada vigase aruande kinnituse ja teavitada veast vastavat asutust. Kui aga vea avastab ministeerium, siis tühistab ta maakonna koondaruande kinnituse ning maakond omakorda vastava asutuse aruande kinnituse.

# **III-10 Aruannete väljatrükk**

Kui eeskirjad nõuavad lisaks digitaalkujul esitamisele ka allkirjastatud aruannet paberil, siis on H-Veebis võimalik koostatud aruannet ka välja trükkida. Aruande väljatrükk toimub nupuga [Pdf] peamenüü valikust [Aruanded] (vt 4.2) või [Kohustused] (vt 3.11.).

# **B. Süsteemi H-Veeb kasutamisjuhis**

Süsteem H-Veeb korraldab hoolekandestatistika aruannete internetipõhist kogumist, koondaruannete koostamist ja riiklike koondite avalikustamist. Tavakasutaja näeb H-Veebis ainult kinnitatud *Sotsiaalministeeriumi* aruandeid. Registreeritud kasutaja saab lisaks täita temale pandud kohustusi.

Süsteemi kasutajad jaotatakse nelja rühma:

**1. Ministeeriumi töötaja** – korraldab aruannete esitamist, delegeerib esitamiskohustused maakonna tasemele, kontrollib aruandlust, koostab ja kinnitab riiklikud koondaruanded.

**2. Maavalitsuse töötaja** – delegeerib esitamiskohustuse hoolekandeasutuse tasemele, kontrollib aruannete laekumist ja õigsust ning koostab ja kinnitab maakondlikud koondaruanded.

**3. Hoolekandeasutuse töötaja** – sisestab, kontrollib ja kinnitab aruanded.

**4. Tavakasutaja** – ilma paroolita kasutaja võib vaadata riiklike koondaruandeid pärast nende kinnitamist *Sotsiaalministeeriumi* poolt.

Tavakasutaja on ainus ilma paroolita kasutaja, kõikide teiste kasutajate õigused ja juurdepääs süsteemile on määratud parooliga.

Kõikide parooliga kasutajate töö süsteemis on korraldatud sarnase menüü ja seega ka sarnaste tegevuste alusel. Erinevused kasutajate töös on tingitud nende kohast kas aruandluse sisestamis- või koondamistasemel.

NB! Juhendis toodud ekraanipildid võivad veidi erineda reaalselt nähtavatest. See võib olla tingitud kas kasutajataseme erinevusest (mõned valikud on ainult ministeeriumi tasemel) või süsteemi kujunduse parandamisest.

# **Peamenüü**

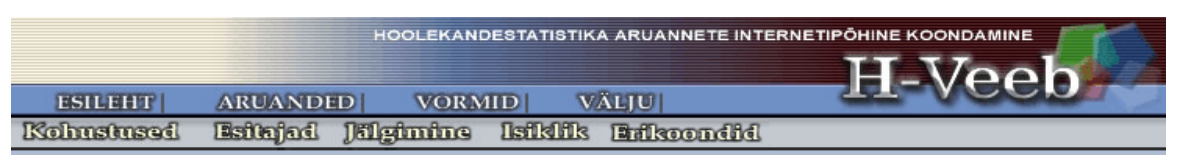

Tegevused on jaotatud peamenüüs järgmisteks blokkideks:

**Aruanded** – võimaldab sirvida enda ja alluvate kinnitatud aruandeid ning neid välja trükkida, samuti eksportida aruandeid Exceli- ja vav-failina.

**Vormid** – võimaldab vaadata kõiki kasutuselolevaid aruandevorme ning nende juhendeid ja tingimusi.

**Esitajad** – võimaldab muuta esitaja andmeid, samuti vaadata kõigi süsteemis registreeritud esitajate andmeid; võimaldab koostada ja korras pidada otseselt alluvate esitajate ja enda kasutajate nimekirju.

**Isiklik** – näitab kasutaja andmeid, võimaldab muuta andmeid ja parooli.

**Kohustused** – põhiline menüüpunkt, mille kaudu kasutaja täidab aruannete koostamisega ja koondamisega seotud funktsioone.

**Jälgimine** – koondava taseme kasutajatele. Annab ülevaate enda ja alluvate aruannete esitamise hetkeseisust.

**Erikoondid** - ainult ministeeriumi taseme kasutajatele. Võimaldab teha aruannetest osakoondeid.

Vajaliku tegevusterühma avamiseks tuleb vajutada peamenüü vastavale valikule. Valik [Erikoondid] on peamenüüs ainult ministeeriumi taseme kasutajatel.

# **1. Isiklik**

# **1.1. Kasutaja andmete korrigeerimine ja parooli muutmine**

Iga kasutaja korral on jääv tema kasutajanimi. Kõiki teisi andmeid on võimalik muuta, lähtudes peamenüü valikust [Isiklik]. Kohustuslikult peab aga kasutaja muutma perioodiliselt oma parooli.

**Parooli muutmisel** tuleb *Kasutaja*-lehel *Parooli muutmise* all esimesse lahtrisse kirjutada vana parool ning kahte järgmisse uus parool. Kahekordne kirjutamine on vajalik vältimaks vigu parooli sisestamisel. Parool peab olema vähemalt nelja sümboli pikkune ja eristatakse suuri ja väikesi tähti. Uus parool hakkab kehtima järgmisest programmi sisenemisest alates.

Märkides *Kerida suuri tabeleid* jäävad tabelite kerimisel ridade (veergude) nimetused paigale, mis lihtsustab sisestamist.

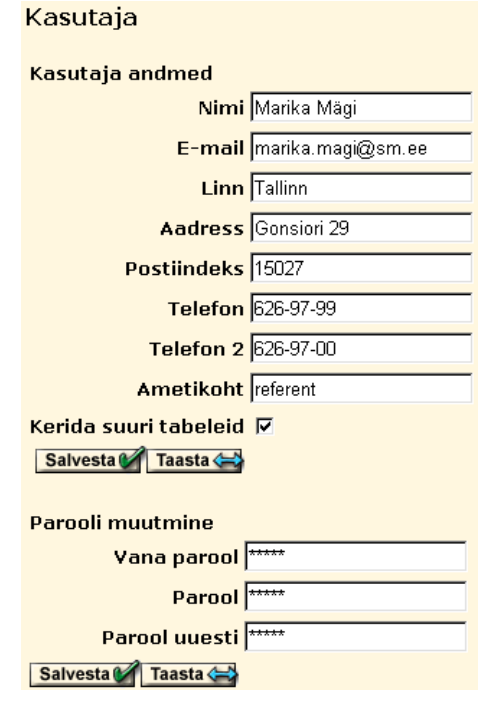

**NB! Kontaktandmed peavad olema õiged!**

# **2. Esitajad**

Aruannete esitajateks H-Veebis on *Sotsiaalministeerium* (esitab riiklikud koondaruanded), maavalitsused (maakondlikud koondaruanded) ja

hoolekandeasutused (lähtearuanded). Esitajate hulgas on aruannete kohustamisel kahetasemeline hierarhia: ministeerium kohustab aruandeid esitama maavalitsusi, maavalitsused delegeerivad kohustused asutustele. Sellest tulenevalt vastutab ministeerium, et süsteemis oleksid registreeritud esitajatena tema otsesed alluvad st maavalitsused ja iga maavalitsus hoolitseb selle eest, et kõik temale aruannete esitajad oleksid registreeritud.

Kõik aruannete esitajad, kes on sisestatud süsteemi sama "ülemuse" poolt moodustavad otseste alluvate rühma, kellele saab aruannete esitamise kohustusi delegeerida korraga. Nii moodustavad *Sotsiaalministeerium*i otseste alluvate rühma kõik maavalitsused ja maavalitsuse otseste alluvate rühma kõik selle maakonna hoolekandeasutused.

# **2.1. Esitajate vaatamine**

Esitajate vaatamiseks tuleb valida peamenüüs [Esitajad]. Avaneval lehel võib vaadata kas kõiki süsteemis registreeritud esitajaid või oma otseseid alluvaid.Vaade esitatakse tabelina või puuna.

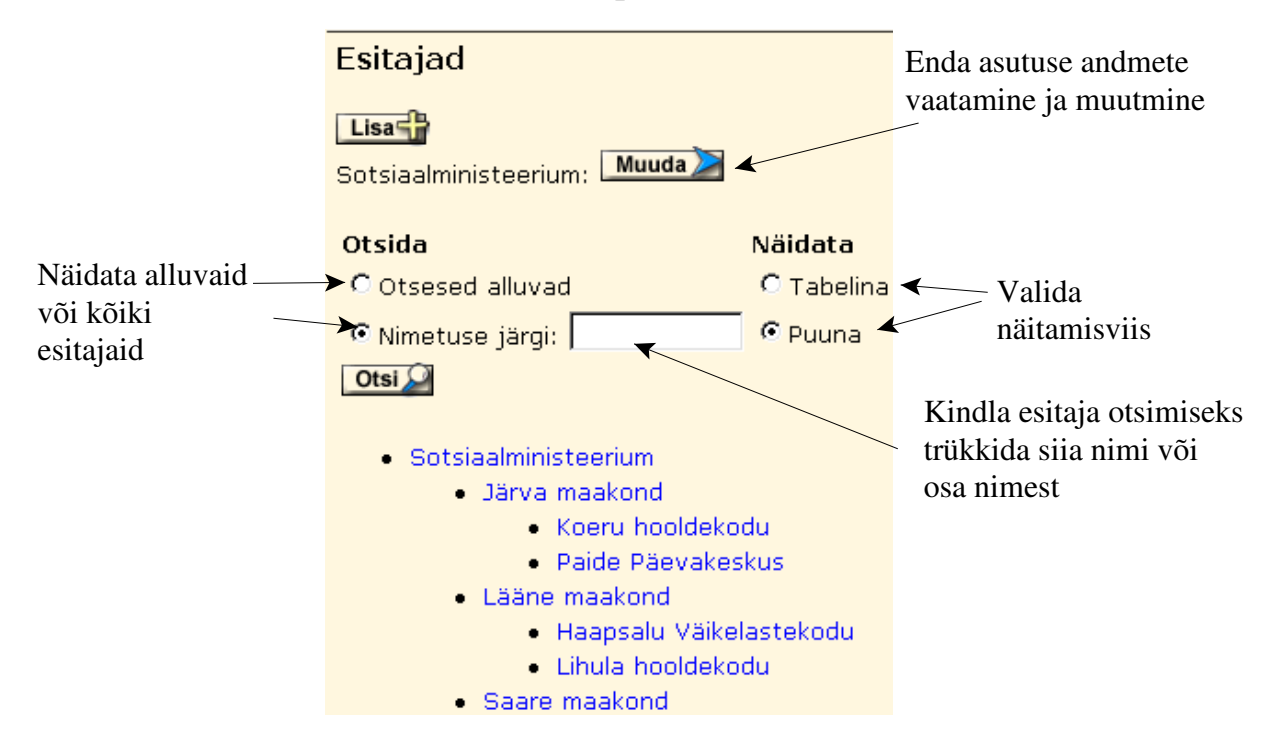

# **Kindla esitaja leidmiseks:**

1) Otsida nime esitajate puust või tabelist (vt eelmine joonis), kuid need on mahukad, kuna sisaldavad kõiki süsteemis registreeritud asutusi.

2) Trükkida *Nimetuse järgi* lahtrisse osa või terve nimi ning [Otsi].

Klikates esitaja nimel näidatakse selle esitaja andmeid *Esitaja*-lehel. Kui esitaja kuulub otseste alluvate hulka, on lisaks võimalik vaadata ka tema kasutajate andmeid. Selleks tuleb *Esitaja*-lehel vajutada nuppu [Kasutajad] ning avaneval

lehel klikata kasutajanimel (vt ka 2.2 ja 2.3).

#### **2.2. Esitaja andmete korrigeerimine**

Esitaja on aruandeid esitav asutus – hoolekandeasutus, maavalitsus või ministeerium. Esitaja andmete muutmine toimub peamenüü valikust [Esitajad]. Avaneval lehel tuleb vajutada [Muuda] enda asutuse nime järel (vt eelmine joonis). Ekraanile kuvatakse *Esitaja*-leht, kus saab täiendada ja parandada oma asutuse andmeid. Asutuse tüüp, omaniku liik jm tuleb valida hüpikakendes kirjeldatud tüüpide hulgast. Need on vajalikud, kuna aruandekohustus võib olla määratud ainult teatud tüüpi asutustele.

.

Esitaja: Sotsiaalministeerium

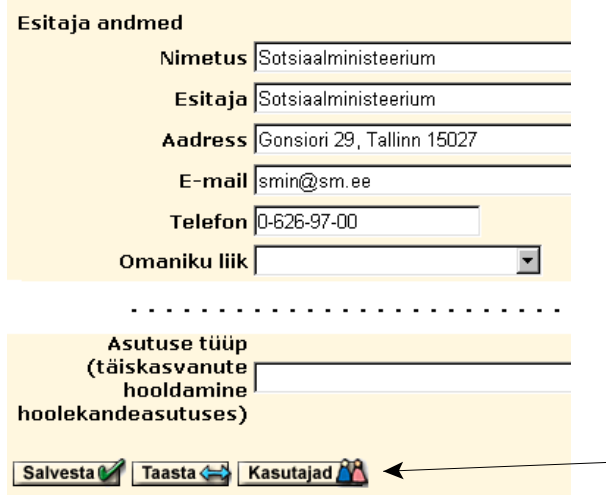

**Pärast iga aadressi või telefoninumbrite muutust tuleb tingimata teha parandused** *Esitaja***-lehel!**

Kasutaja lisamiseks vajutada siia

# **2.3. Kasutaja lisamine**

Reeglina tegeleb ühe esitaja korral aruannete koostamise ja esitamisega ainult üks inimene. Siiski näeb süsteem ette võimaluse, et asutuses on mitu registreeritud kasutajat. Igal kasutajal on oma kasutajanimi ja parool, kuid sama esitaja kõikidel kasutajatel on samad õigused. Kasutajanimi on unikaalne kogu süsteemi H-Veeb ulatuses.

Kasutaja lisamiseks tuleb vajutada nupule [Kasutajad] (vt eelnev joonis).

Avaneval lehel näidatakse esitaja kõiki kasutajaid ja on olemas tühi blankett uue kasutaja lisamiseks.

Kasutaja lisamiseks tuleb täita vähemalt kasutajanime ja parooli lahtrid, soovitavalt ka

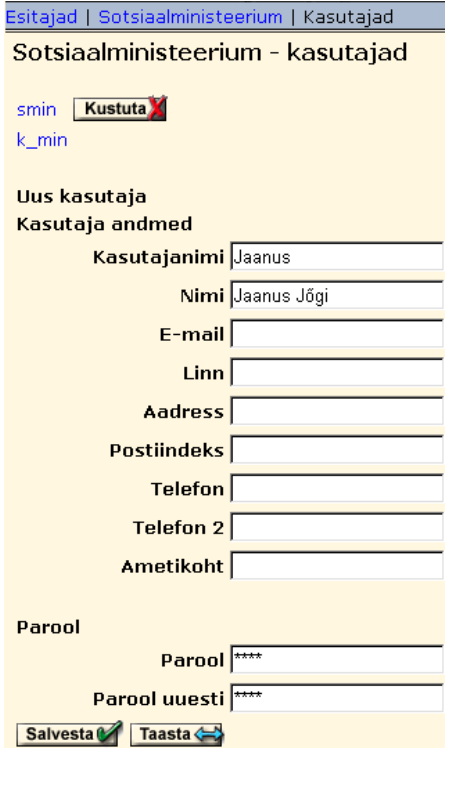

nimelahter ning vajutada **[Salvesta]** andmete järel.

NB! Nii kasutajanimes kui ka paroolis eristatakse suuri ja väikesi tähti ning nende pikkus peab olema vähemalt neli sümbolit.

Kõikide lahtrite täitmine ei ole kasutaja lisamiseks vajalik.

Et uus kasutaja saaks tööle asuda, tuleb talle teatada tema kasutajanimi ja algparool.

# **2.4. Kasutaja kustutamine**

Kasutaja kustutamiseks tuleb lähtudes valikust [Esitajad] valida [Kasutajad] ja vajutada nupule [Kustuta] kustutatava kasutaja nime taga (vt eelmine joonis). Sisselogija kasutajanime taga vastav nupp puudub – iseennast ei saa kustutada, et vältida olukorda, kus esitajal ei ole ühtegi registreeritud kasutajat.

# **2.5. Esitaja lisamine**

Esitaja lisamine on reeglina vajalik ainult maakonna tasemel. Uue esitaja saab lisada ainult oma alluvusse. Lisamiseks tuleb vajutada *Esitajate* lehel nupule [Lisa] ja täita avaneval lehel vähemalt lahtrid *Nimetus* ja *Esitaja*. *Nimetus*-lahtrisse kantakse **kelle** aruanne esitatakse, lahtrisse *Esitaja* — **kes** esitab nt *Tartu maakonna* aruande esitab *Tartu Maavalitsus*, päevakeskuse *Hõbelõng* aruande MTÜ Hõbelõng.

NB! Kui täidetakse ainult lahter *Nimetus*, siis kopeerib programm

salvestamisel selle nime ka lahtrisse *Esitaja*.

Esitajad | päevakeskus "Hõbelõng" Esitaja: päevakeskus "Hõbelõng" Esitaja andmed Nimetus Päevakeskus Hőbelőng Esitaja MTÜ Hőbelőng Aadress  $E$ -mail Telefon Omaniku liik  $\vert \cdot \vert$ Asutuse tüüp (täiskasvanute hooldamine hoolekandeasutuses) Salvesta Taasta <>>
Kasutajad

Ülejäänud andmed võib sisestada juba esitaja ise.

Vajutusega **[Salvesta]** on esitaja loodud ja ekraanile kuvatakse pilt esitajale vähemalt ühe kasutaja lisamiseks (kasutaja lisamine – vt 2.3). Selleks kasutajaks peaks olema asutuses aruandluse eest vastutav isik. Et lisatud esitaja saaks tööd alustada, tuleb tema kasutajale teatada kasutajanimi ja algparool.

Aruandluse **turvalisuse tagamiseks** on õigem uus kasutaja tuvastada ning lasta tal endal määrata algparool. See väldib kasutusõiguse sattumist volitamata isikute kätte.

# **3. Kohustused**

Kõik menüü alla koondatud kohustused on aruandepõhised st lähtutakse mingist konkreetsest aruandest tulenevatest kohustustest.

# **3.1. Aruandevormi valimine**

Ministeeriumi taseme kasutajatel on *Esitamiskohustuste* lehel nupp [Lisa], mis avab *Uue kohustuse lisamise* lehe. Sellel lehel tuleb valida vajalik aruandevorm ja esitamisperiood süsteemis kirjeldatute hulgast. Esitamistähtajaks ministeeriumile pakub programm vaikimisi esimest perioodile järgnevat päeva, tähtaja muutmine toimub valikuga hüpikaknas.

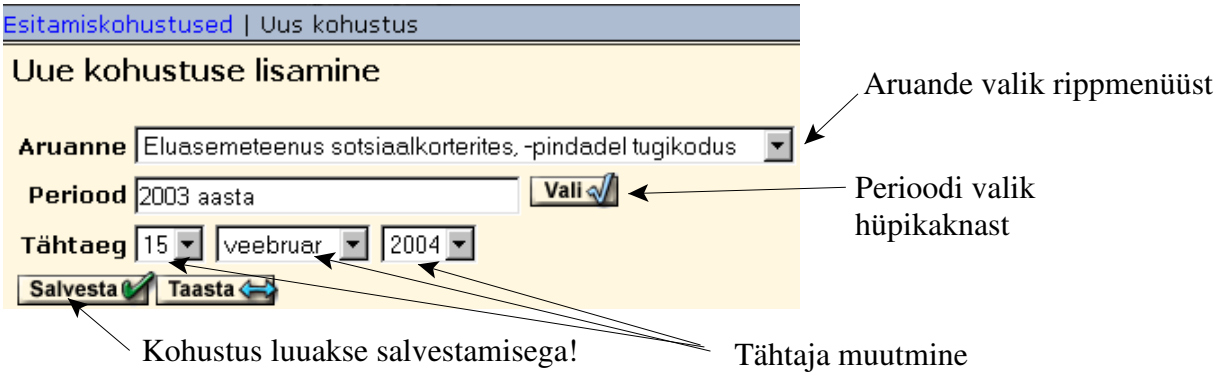

**Salvestamisega** kantakse valitud aruanne *Aktiivsete kohustuste* tabelisse, kus tuuakse ära kohustuse määraja nimi, aruande nimetus, periood ja esitamistähtaeg. Tuleb arvestada, et sama aruandevorm peab esinema *Aktiivsete kohustuste* tabelis nii mitu korda, kui mitu korda teda sõltuvalt oma esitamisperioodist tuleb esitada – iga kord erineva esitamiskuupäevaga.

**Kohustuse kustutamine** (eksliku sisestamise korral) on võimalik ainult siis, kui kohustusega ei ole seotud esitajaid. Kustutamine toimub *Aktiivsete kohustuste* tabelis nupuga [Kustuta].

# **3.2. Aruande kuulutamine koondaruandeks**

Aruanne muudetakse koondaruandeks tabelis *Aktiivsed kohustused*. Selleks tuleb vajutada lahtris *Tegevused* nupule [Tüüp], avanevas aknas teha hiireklõpsuga valik ja see **salvestada**. Tabelis muutub tunnus *S(isestatav)* aruande nime järel tunnuseks *K(oondav)*.

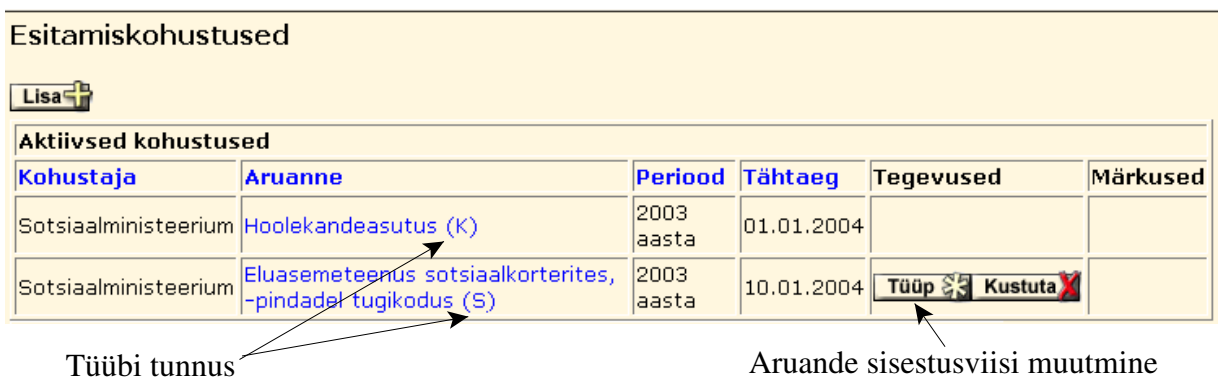

# **3.3. Aruande sidumine esitajatega**

Esitajaid saab siduda ainult aruandega, mis on koondaruandeks kuulutatud (vt 3.2). Aruandele esitajate määramiseks tuleb *Aktiivsete kohustuste* tabelis klikata aruande nimetusel. Avaneval lehel näidatakse selle aruandega seni seotud esitajaid (kui neid on) ja antakse võimalus täiendavate esitajate ja esitamistähtaegade määramiseks.

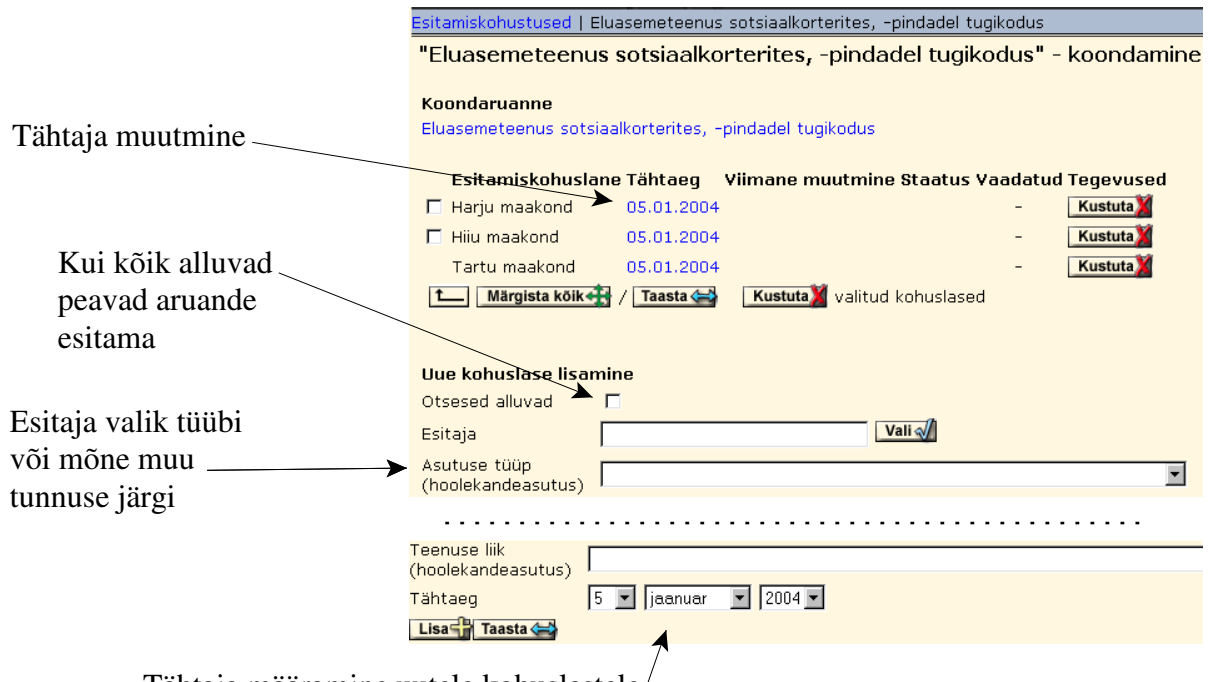

Tähtaja määramine uutele kohuslastele

Esitajaks (täiendavaks esitajaks) saab valida kas kõik oma alluvad (*Otsesed alluvad* järele kasti linnuke) või üksiku esitaja. Kui valitud esitaja on juba varem määratud, siis kahekordselt teda ei lisata.

#### **Esitajate valik lõppeb nupuga [Lisa].**

Esitamiskohustust saab ka tühistada, kuni alluv pole kohustuse täitmist oma alluvatele delegeerinud või aruannet kinnitanud (siis tuleb kõigepealt kinnitus tühistada). Nimekirjas saab selliseid kohuslasi eristada nime ees puuduva

kastikese järgi.

**Kohustuse tühistamiseks** tuleb *Esitamiskohustuste* lehel esitamiskohuslase nime järel vajutada [Kustuta]. Grupi kohuslaste kustutamiseks on otstarbekam märkida linnukesega kastid nimede ees ning vajutada nimekirja all olevat [Kustuta] nuppu; kõikide esitamiskohuslaste märkimiseks on nupp [Märgista kõik], [Taasta] kustutab linnukesed. NB! Kustutamine eemaldab kõik alluva poolt sellesse aruandesse seni sisestatud andmed!

**Esitajate valik tunnuse järgi** on vajalik maakonna tasemel juhul, kui aruannet ei pea esitama kõik alluvad asutused. *Esitamiskohustuste* lehel valitakse *Asutuse tüüp, Omaniku liik, Sihtgrupp* ja/või *Teenuse liik* hüpikaknas kirjeldatud tüüpide hulgast ning sellega kohustatakse aruannet esitama kõiki maakonna vastavat tüüpi hoolekandeasutusi. Valik lõppeb nupuga **[Lisa]**.

# **3.4. Aruande täitmine**

Aruande täitmiseks tuleb *Aktiivsete kohustuste* tabelis klikata aruande nimel. Avaneval lehel on aruandevormi kuuluvate tabelite nimistu, kust hiireklõpsuga nimel avatakse tabelid ning täidetakse lahtrid.

**Peale tabeli täitmist tuleb tabel salvestada vajutades tabeli all olevale nupule [Salvesta]**. Tabeli täitmise võib jätta ka pooleli, salvestada vahetulemuse ja hiljem jätkata. Kui tabelisse on salvestatud mingeid andmeid, siis on veerus *Muudetud* tabeli nime järel linnuke (vt järgmine joonis). Viimases veerus asuva nupuga **[Pdf]** saab tabeli välja trükkida (vt 3.11).

**[Taasta]** tühistab kõik pärast viimast salvestamist tehtud muudatused.

# **3.5. Aruande kontrollimine**

Aruandevormidega on H-Veebis seotud andmete õigsuse kontrolli loogilised tingimused, mis määratakse *Sotsiaalministeerium*i poolt. Kontrolltingimused jagunevad kaheks: tabelipõhised ja aruandepõhised. **Tabelipõhised** tingimused seovad ühe tabeli andmeid ning näitavad kas ridade või veergude vahelisi seoseid (nt r01+r02>r03 või v1=v2-v3, kus r tähistab rida ja v – veergu ning number on vastavalt kas rea või veeru number). Reeglina kehtivad tabelipõhised tingimused rea (veeru) kõikidele veergudele (ridadele).

**Aruandepõhised** tingimused seovad sama aruande erinevaid tabeleid. Nendes tingimustes kasutatakse andmeelemendile viitamiseks kolme tunnust: tabeli kood nt SK02, r-rida ja v-veerg , millele järgneb vastavalt rea ja veeru number (nt SK05v3r01=SK06v1r01). Tingimuste sümboolika tundmine on oluline vigade leidmiseks.

Aruandetabeli salvestamisel kontrollib H-Veeb automaatselt tabelipõhiste tingimuste õigsust ja näitab tulemuse tabeli nime järel.

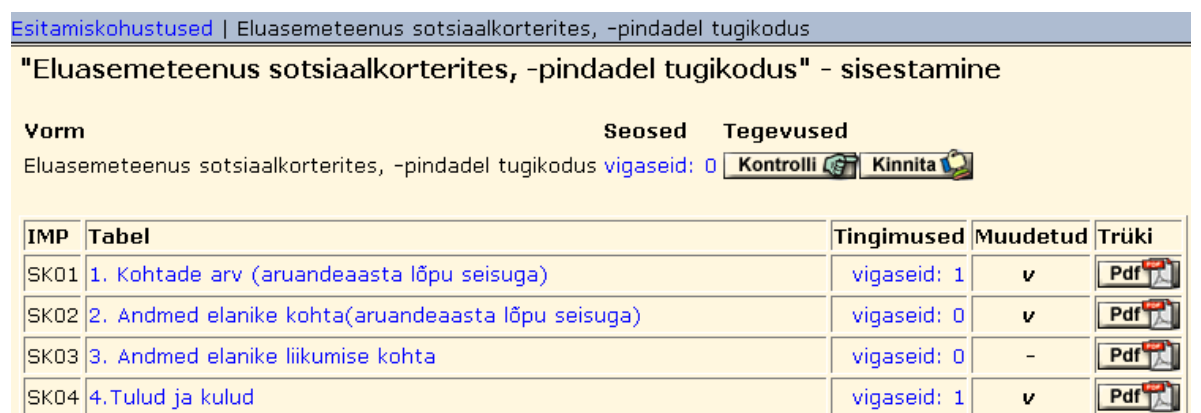

Aruandepõhiste tingimuste kontrollimiseks tuleb vajutada nupule [Kontrolli]. Tabeliga ja aruandega seotud tingimuste vaatamiseks ja mittekehtivate tingimuste kohta teabe saamiseks tuleb klikkida vastaval veateatel. Avanevas aknas tuuakse tingimuste loetelu, kontrolli tulemused ja vigade asukoht:

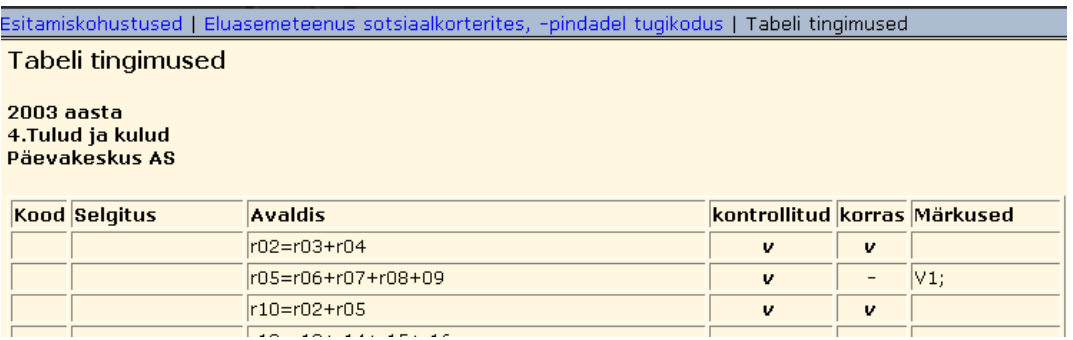

Vigade parandamiseks tuleb avada uuesti vastav tabel ning teha seal parandused. NB! Pärast mõne tabeli parandamist tuleb uuesti vajutada [Kontrolli], kuna andmete muutus võis kaasa tuua uued aruandepõhised vead.

#### **3.6. Lähtearuande kinnitamine. Tühistatud aruanne**

Aruande kinnitamine tähendab selle esitamist kõrgemalseisvale instantsile. Põhimõtteliselt saaks kinnitada vaid neid aruandeid, mille korral on täidetud loogilise kontrolli tingimused, kuid süsteemis on võetud aluseks nn pehme variant, kus kasutaja ise otsustab aruande kinnitamise. See ei blokeeri aruandluse koondamist ka juhul, kui mingi loogilise kontrolli tingimus ise osutub tehniliselt või sisuliselt vigaseks.

Aruande kinnitamiseks peab aruande koostaja *Esitamiskohustuste* lehel vajutama nupule [Kinnita].

"Eluasemeteenus sotsiaalkorterites, -pindadel tugikodus" - sisestamine Vorm Seosed Tegevused Eluasemeteenus sotsiaalkorterites, -pindadel tugikodus vigaseid: 1 | Kontrolli (ST Kinnita

Kinnitatud aruanne kantakse üle *Täidetud kohustuste* tabelisse.

**NB! Kinnitatud aruannet enam muuta ei saa!** Muutmiseks peab taotlema aruande kinnituse tühistamist kõrgemalseisva instantsi poolt. Maavalitsus saab hoolekandeasutuse aruande kinnituse tühistada, kui maakondlik koond on esitamata, hiljem tuleb kõigepealt ministeeriumil tühistada maavalitsuse kinnitus. Kui maavalitsus tühistab aruande, siis kantakse aruanne uuesti *Aktiivsete kohustuste* tabelisse märkusega *tühistatud*, millel klikates näeb tühistamise põhjust. Selline aruanne on aruandluse jaoks esitamata. Esitamiseks tuleb vead parandada, aruanne kontrollida ja uuesti kinnitada.

Kinnitatud aruanded on aluseks koondaruandele, mille süsteem H-Veeb koostab automaatselt.

# **3.7. Koondaruande koostamine ja kontrollimine**

Koondaruandeid koostakse nii maavalitsuse kui ka ministeeriumi tasemel. Koondaruannet saab vaadata ka siis, kui mõnel esitajatest on aruanne esitamata (**vahekoond**). Sellist aruannet saab aga üksnes vaadata, mitte kinnitada.

Koondaruande vaatamiseks lähtutakse tabelist *Aktiivsed kohustused*, kus hiireklõpsuga valitakse koondatav aruanne. Aruande nimel klikkides näidatakse ekraanil lähtearuannete esitamise seisu: kellel on aruanne esitatud ja kellel ei ole. Koondaruande koostaja saab näha ja kontrollida kõiki esitatud lähtearuandeid klikkides aruande esitaja nimel.

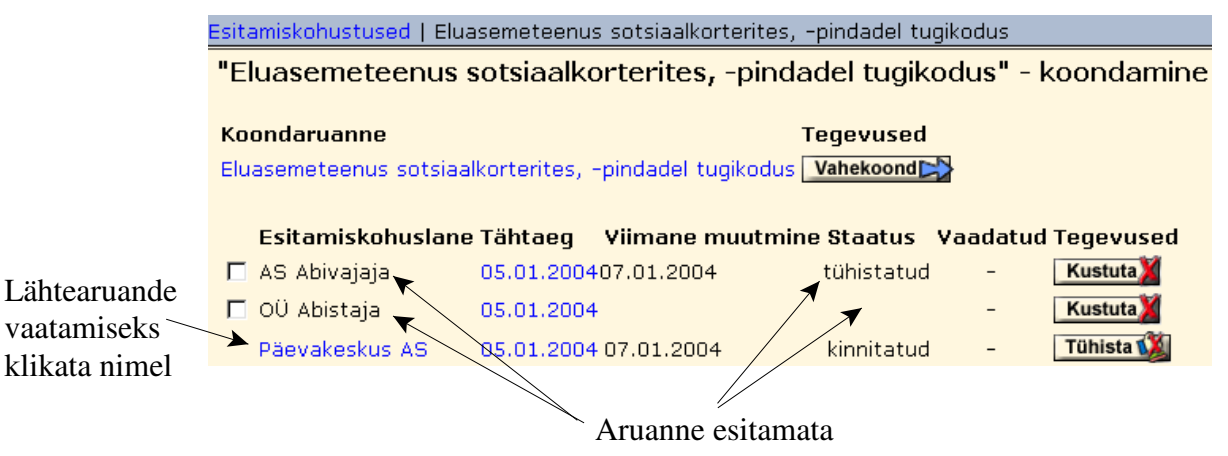

Kui kõik vastava koondaruande lähtearuanded on esitatud, siis ilmub koondaruande nime taha nupp [Koosta koondaruanne], millele vajutades süsteem koostabki koondaruande.

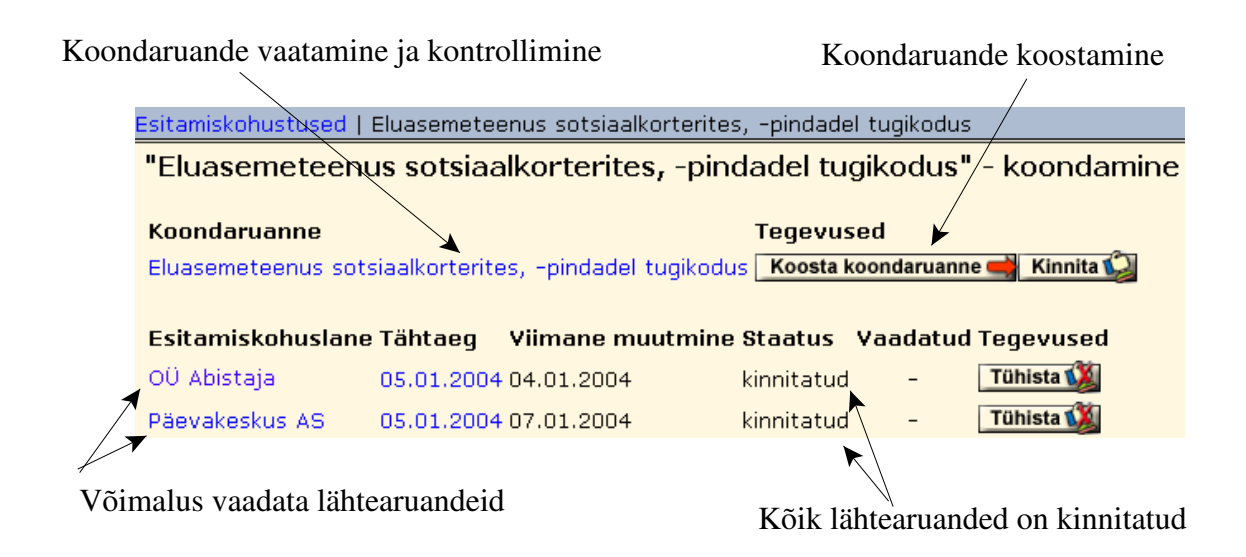

Koondaruande koostamine ei välista lähtearuannete vaatamist ega ka kinnituste tühistamist. Seetõttu peab meeles pidama, et pärast mingi lähtearuande kinnituse tühistamist tuleb koondaruanne uuesti koostada (loomulikult pärast seda, kui lähtearuande esitaja on uuesti omalt poolt aruande kinnitanud).

K l i k k i d e s koondaruande nimel avaneb leht, kus saab k o n t r o l l i d a koondaruande vastavust kontrollitingimustele ning vaadata koostatud

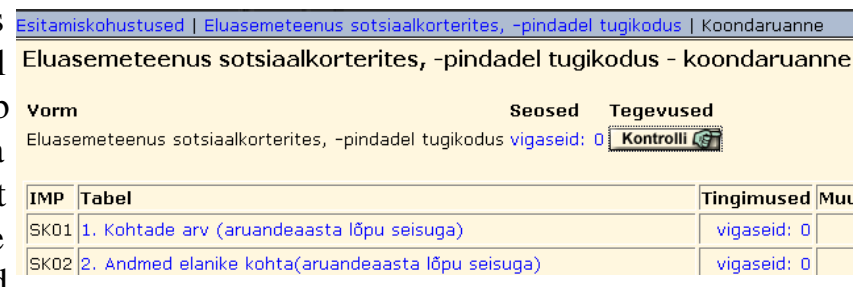

aruande tabeleid ja tabelipõhiseid tingimusi. Tabelipõhiste tingimuste vaatamiseks tuleb klikkida veateatel veerus *Tingimused*, aruande kontrollitingimuste nägemiseks veateatel aruande nime järel (*Seosed*).

#### **3.8. Koondaruande kinnitamine**

Koondaruanded nagu lähtearuandedki kuuluvad kinnitamisele: maakond kinnitab maakondliku koondi ja ministeerium riikliku koondi. Aruande kinnitamiseks vajutatakse koondaruande nime järel olevale nupule [Kinnita]:

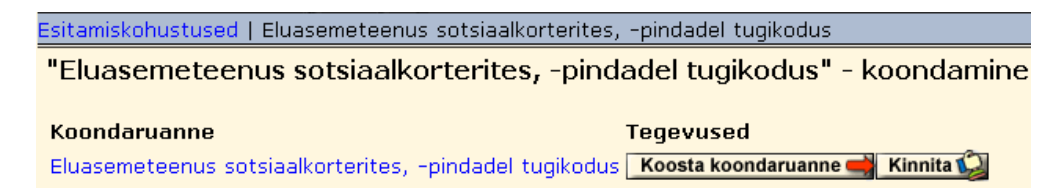

# **3.9. Aruande kinnituse tühistamine**

Kinnitatud aruandelt aruande kinnitaja ise kinnitust ära võtta ei saa (v.a ministeerium). Kui aruannete koostamine ja kontrollimine toimub põhimõttel "alt üles", siis kinnituse tühistamine toimub vastupidiselt. Kui ministeerium avastab maakondlikus koondis vea, siis tühistab ta selle koondi kinnituse ja teavitab sellest maavalitsuse töötajat. Vea parandamiseks kontrollib maavalitsus veelkord lähtearuandeid ja tühistab kinnituse vigaste lähtearuannete juures, suunates nad sellega parandamisele.

Kui (koond)aruande koostaja avastab ise vea peale aruande kinnitamist, peab ta pöörduma kõrgemale tasemele palvega aruande kinnitus tühistada. Selline bürokraatlik skeem tagab koondaruandluse ja lähtearuannete vastavuse.

Nii maakonna kui ka hoolekandeasutuse aruande kinnituse tühistamine on H-Veebis lihtne. Selleks tuleb vaid vastava koondaruande lehel vajutada selle esitaja nime taga asuvale nupule [Tühista]:

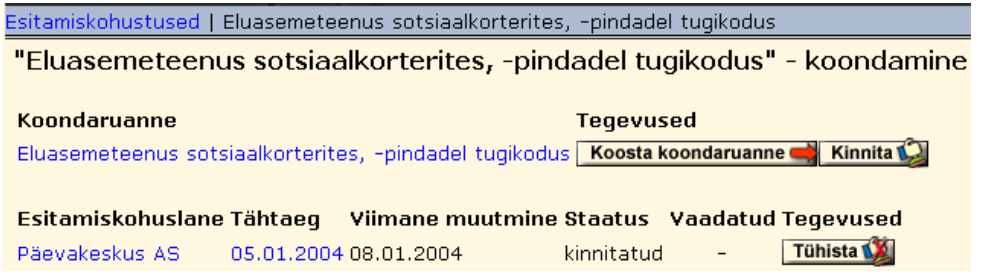

Riikliku koondi tühistamisel lähtutakse *Täidetud kohustuste* tabelist:

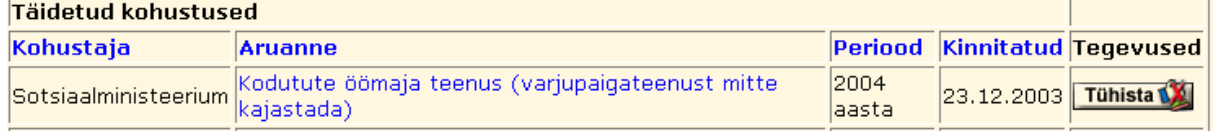

Kinnituse tühistamisel on nõutav tühistamise põhjuse kirjutamine vastavasse lahtrisse. Tühistamise põhjust saab aruande esitaja näha klikkides tunnusel *tühistatud* tabelis *Aktiivsed kohustused*.

# **3.10. Aruande esitamiste jälgimine**

Aruande esitamise seisu saab kohustaja jälgida tabelitest *Aktiivsed kohustused* ja *Täidetud kohustused*. Aruande nimel klikkides näidatakse ekraanil selle koondaruande koostamise seisu: kes ja millal on aruande esitanud. Selles valikus on ka võimalik lähtearuandeid vaadata.

Koondaval tasemel on veel võimalus kasutada peamenüüst valikut [Jälgimine]. Avaneval lehel tuleb valida kohustaja (kas ministeerium või maavalitsus), aruande nimetus ja tase, millisel ülevaadet soovitakse. Tasemete järjestus: Sotsiaalministeerium - maa(linna-)valitsus - hoolekandeasutus. Avaneval lehel näidatakse vastava aruande aruandekohuslasi, kohustamise kuupäeva, kas aruanne on kinnitatud (koondaruande puhul kinnitamata ja kinnitatud lähtearuannete suhet), kinnitamise kuupäeva ning staatust (kas kinnitatud, kustutatud või tühistatud).

# **3.11. Aruande väljatrükk**

Aruande ametlik väljatrükk on pdf-formaadis st vajalik on *Adobe Acrobat Reader*. Aruanne trükitakse välja tabelite kaupa. *Esitamiskohustused*-lehelt tuleb avada aruanne ning nupp **[Pdf]** on tabelite nimistus tabeli nime järel viimases veerus.

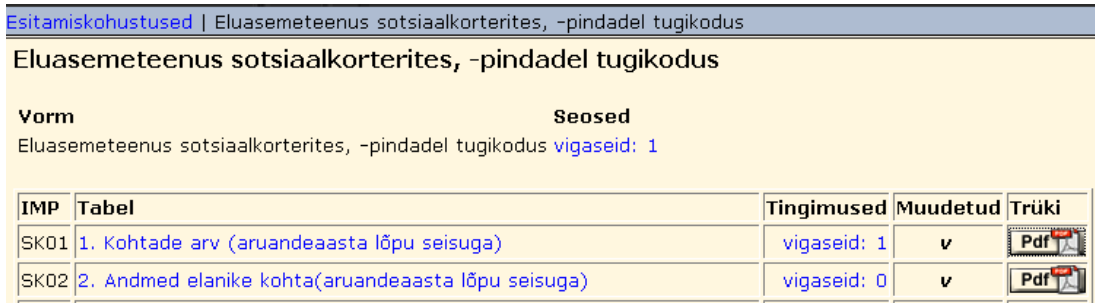

# **Tabeli trükkimiseks:**

- 1) Vajutada [Pdf].
- 2) Avaneb *Adobe Acrobat Reader*i aken, kus valikuga [Print] toimub väljatrükk.
- 3) Tulla tagasi kasutades brauseri nuppu [Back].

# **4. Aruanded**

[Aruanded] on *Sotsiaalministeeriumi*, enda ja alluvate aruannete vaatamiseks ja väljatrükiks. Samuti saab eksportida aruandeid nii Exceli- kui vav-failina.

# **4.1. Aruannete vaatamine**

Kinnitatud aruannete vaatamiseks on peamenüü valik [Aruanded]. Avaneval lehel tuleb hüpikakendes valida süsteemis sisalduvate perioodide, esitajate ja aruannete hulgast vajalikud. Otsingu tulemust saab järjestada esitaja nime ning kinnitamise kuupäeva järgi, kuid vaikimisi on nimistu sorteeritud aruande nime järgi. Veel on võimalik määrata korraga näidatavate aruannete arv. Lahtri (lahtrid) võib ka tühjaks jätta, sel juhul otsingut vastava tingimusega ei piirata.

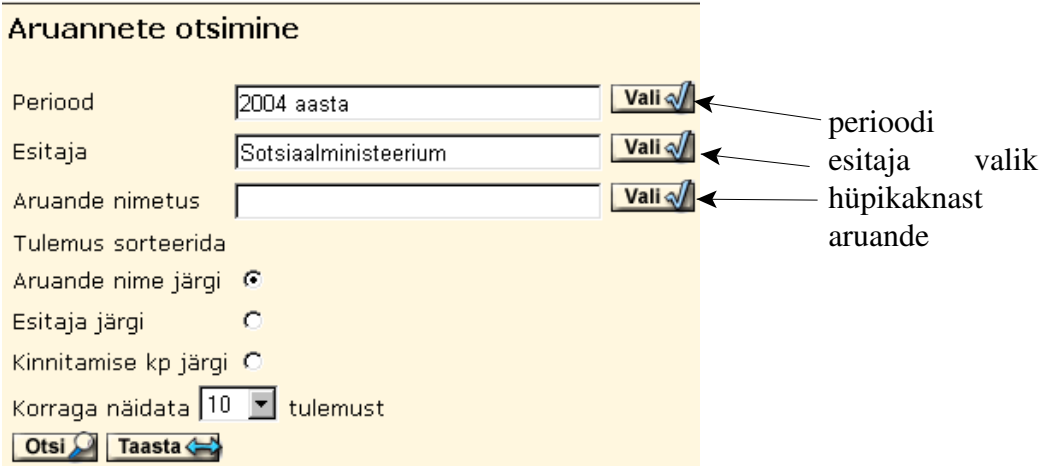

Otsimiseks vajutada **[Otsi]**. Avaneval lehel näidatakse leitud aruannete nimekirja.

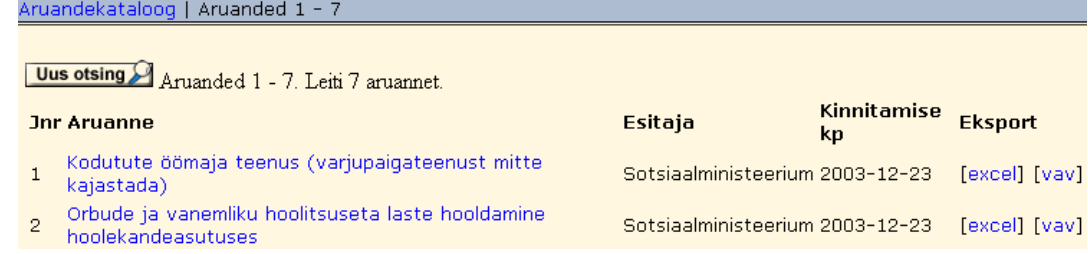

Klikkides aruande nimel kuvatakse ekraanile nimekiri aruande tabelitest. Tabeli nime järel asuvale nupule [Vaade 1] vajutades näidatakse vastavat tabelit. Kui asutusel on alluvaid esitajaid, siis vastava aruande alluvate esitajate nimekiri tuuakse ära tabelite nimistu järel. Klikates seal esitaja nimel näidatakse avaneval lehel vastavalt selle esitaja aruandetabelite nimistut koos [Vaade 1]-nupuga ja tema alluvate esitajate nimekirja, mida on samuti hiireklõpsuga nimel võimalik avada.

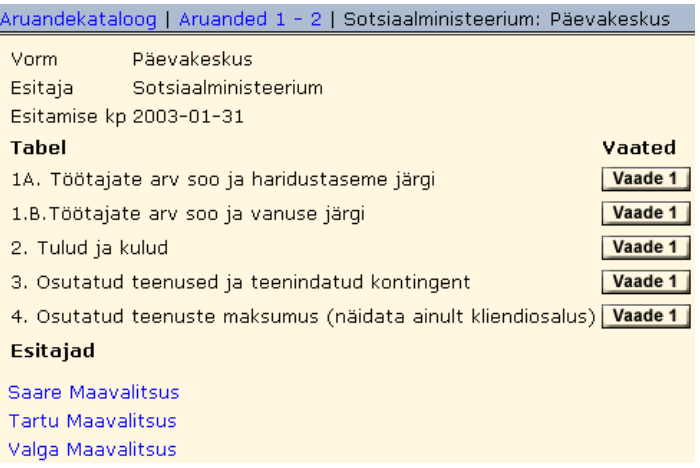

# **4.2. Aruande väljatrükk**

Aruande ametlik väljatrükk on pdf-formaadis st vajalik

Tabeli avamiseks klikata on *Adobe Acrobat Reader*. Aruanne trükitakse välja

tabelite kaupa. Trükkimiseks tuleb kõigepealt avada aruande tabel (vt eelmine joonis). Selle avanedes on peamenüü all meelespea ribast paremale jääval alal nupp **[Pdf]**.

Aruandekataloog | Aruanded 1 - 7 | Sotsiaalministeerium: Päevakeskuse teenused | Tabel: "1. Klientidele <sub>| Pdf</sub>) osutatud teenused ja tegevused ning läbiviidud üritused (aruandeaasta jooksul)"

Päevakeskuse teenused

Alluvate aruanded

# **Tabeli trükkimiseks:**

1) Vajutada [Pdf].

2) Avaneb *Adobe Acrobat Reader*i aken, kus valikuga [Print] toimub väljatrükk.

3) Tulla tagasi kasutades brauseri nuppu [Back].

# **4.3. Aruannete eksportimine**

Pärast aruannete otsingut (vt 4.1) kuvatakse ekraanile tabel aruannete andmetega. Aruande eksportimiseks tuleb vajutada viimases veerus vastavalt [excel] või [vav].

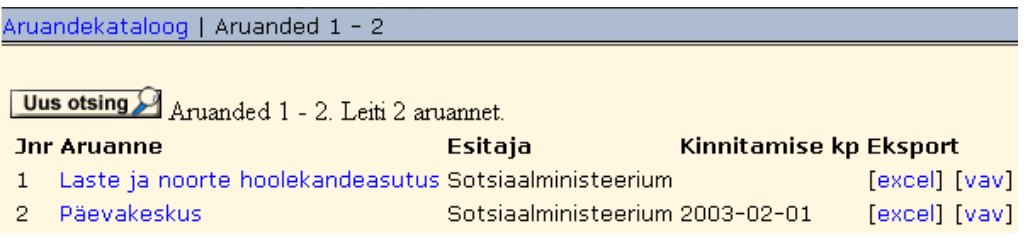

# **a) Aruande eksport Excel-failina:**

1) Allalaadimisel näidata oma kausta nimi. Vastavasse kausta tuuakse fail *aruanne.zip*.

2) Fail *aruanne.zip* tuleb lahti pakkida. Kui kasutada *Winzip*'i, siis kontrollida, et oleks linnuke lahtris *Use folder names*. Pärast lahtipakkimist tekib fail *aruanne.xls* ja kaust *aruanne\_files* (sisaldab üksikaruandeid .html failidena)

3) Avada *aruanne.xls*. Kui soovitakse säilitada vastavat faili Excel-formaadis, siis tuleb fail salvestada uue nimega, valides menüüst *File – Save As.* Ekraanile tuuakse aken, kus vaikimisi pakutakse akna allservas '*Save as type*' lahtris '*Web page*', selle asemele valida kindlasti *Microsoft Excel 97-2000...* . Nüüd võib kustutada faili *aruanne.xls* ja kausta *aruanne\_files*.

NB! Kui arvutis puudub .zip-faili lahtipakkimiseks vajalik tarkvara, tuleb see tõmmata aadressilt *http://www.estnet.ee/smin/failid/pa/powarc60.exe*.

Programmi kuues versioon on vabavara, seitsmendast alates aga jaosvara.

# **b) Aruande eksport .vav-failina:**

1) Allalaadimisel näidata oma kausta nimi. Vastavasse kausta tuuakse fail *(asutuse impordikood).vav*.

# **5. Erikoondid**

[Erikoondid] on aruannetest osakoondite loomiseks, vaatamiseks, trükkimiseks ja ekspordiks.

# **5.1. Osakoondi koostamine**

Osakoondi koostamiseks tuleb peamenüüst valida [Erikoondid]. Avaneval lehel on hüpikaknas aruannete (perioodidega) loetelu. Klikiga määratakse aruanne ja periood ning avaneb järgmine leht, kus tuleb määrata tunnused, mille järgi osakoond koostatakse. Tunnuse märkimiseks tuleb teha tema ette kasti linnuke. Kui kõik vajalikud tunnused on märgitud, siis vajutada nimekirja all **[Koonda]**.

# **5.2. Osakoondi vaatamine, trükkimine, eksportimine**

[Koonda] koostab valitud tunnuste põhjal osakoondi. Koondi päises on aluseks olnud aruande nimetus, periood ja valitud tunnuste loetelu. Koondi **tabeleid** saab **vaadata** nagu teisigi aruandetabeleid — tabel avatakse klikiga nimel. **Osakoondi väljatrükk** toimub nupuga **[Pdf]** tabelhaaval sarnaselt teiste tabelitega (vt 3.11, 4.2).

**Osakoondi eksportimine** on analoogne aruannete ekspordiga (vt 4.3).